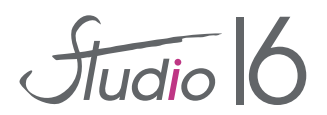

## **Comment réserver sa place pour les spectacles de La Cigale ?**

Les réservations peuvent se faire :

- directement au studio lors des permanences d'accueil (lundi, mardi, mercredi et jeudi aprèsmidi – mercredi matin)
- en ligne sur notre site

Voici le plan de La Cigale et les tarifs appliqués.

Attention, le contrôle des entrées et des billets sera effectué par le personnel de La Cigale qui demandera des justificatifs pour les tarifs réduits -prévoir une pièce d'identité.

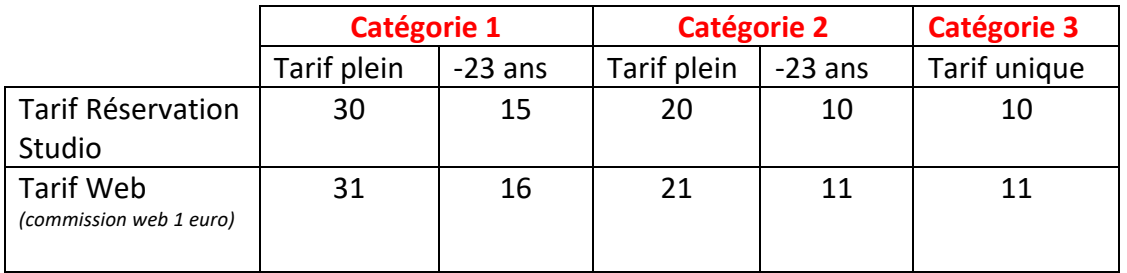

*Pour les familles dont les enfants ne se produisent pas tous sur le même spectacle, un tarif de 50% sur les places de Catégorie est appliqué.*

*Ces places ne sont disponibles à la vente qu'au studio (demande possible par mail).*

Les réservations sont fermes, non annulables et non remboursables.

Aucune réservation ne peut être enregistrée dans le logiciel de billetterie sans règlement.

Il n'y a pas de « quota » de places par enfant, mais nous vous remercions de ne pas réserver toute la salle si possible pour applaudir votre star d'un soir ! Il faut que tous les parents puissent venir !

*Attention, les enfants de moins de 3 ans ne sont pas admis (la sécurité de La Cigale ne laissera entrer aucun enfant en bas âge conformément à la réglementation en vigueur sur les salles de spectacle).*

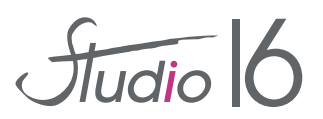

## Plan de salle de La Cigale

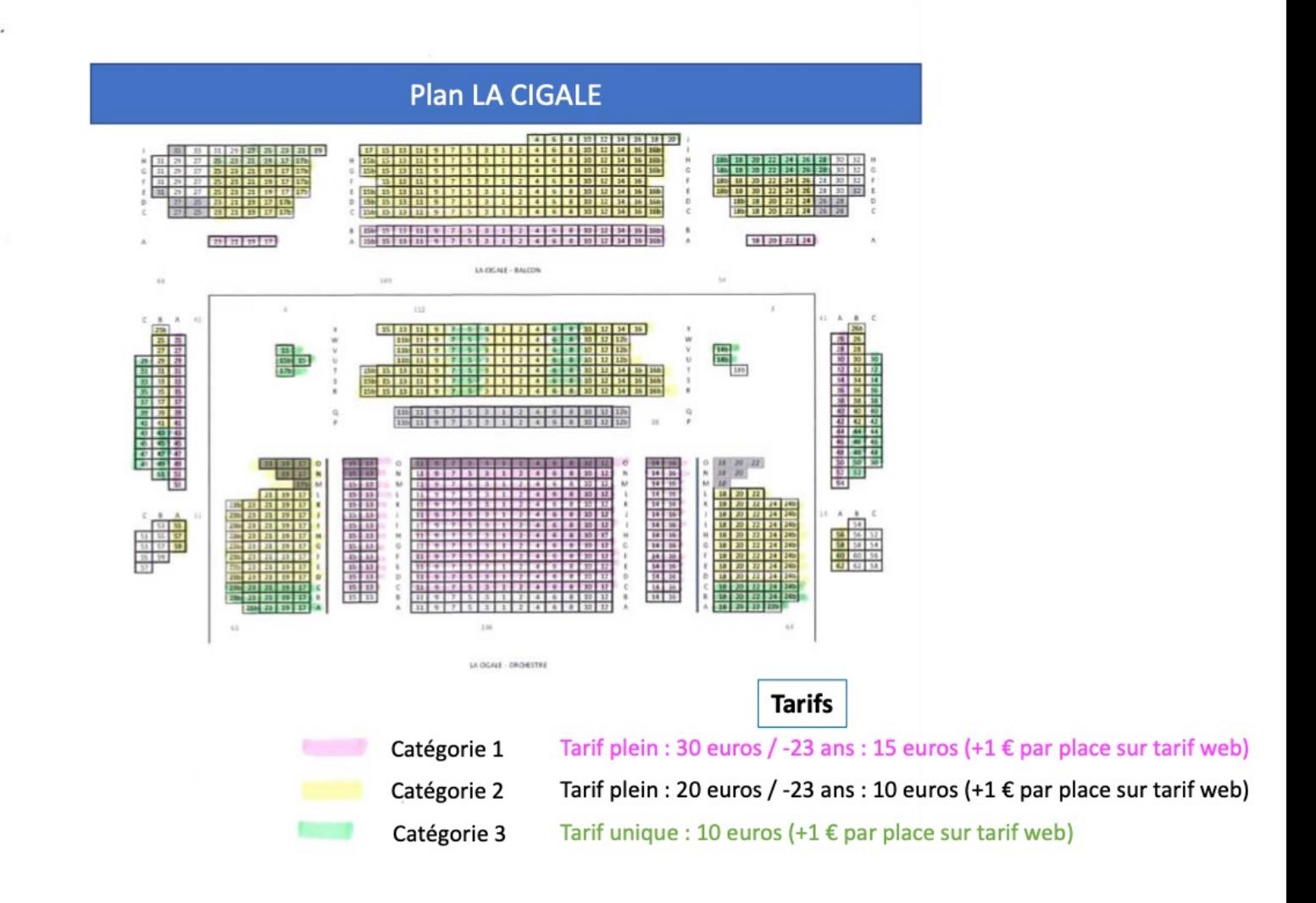

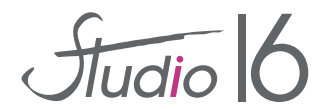

## **Comment réserver en ligne ?**

Rdv sur la page du Studio : www.studio16.fr Sur la page d'accueil, cliquer sur «Spectacles La Cigale»

Les spectacles des 7, 8 et 9 juin apparaissent.

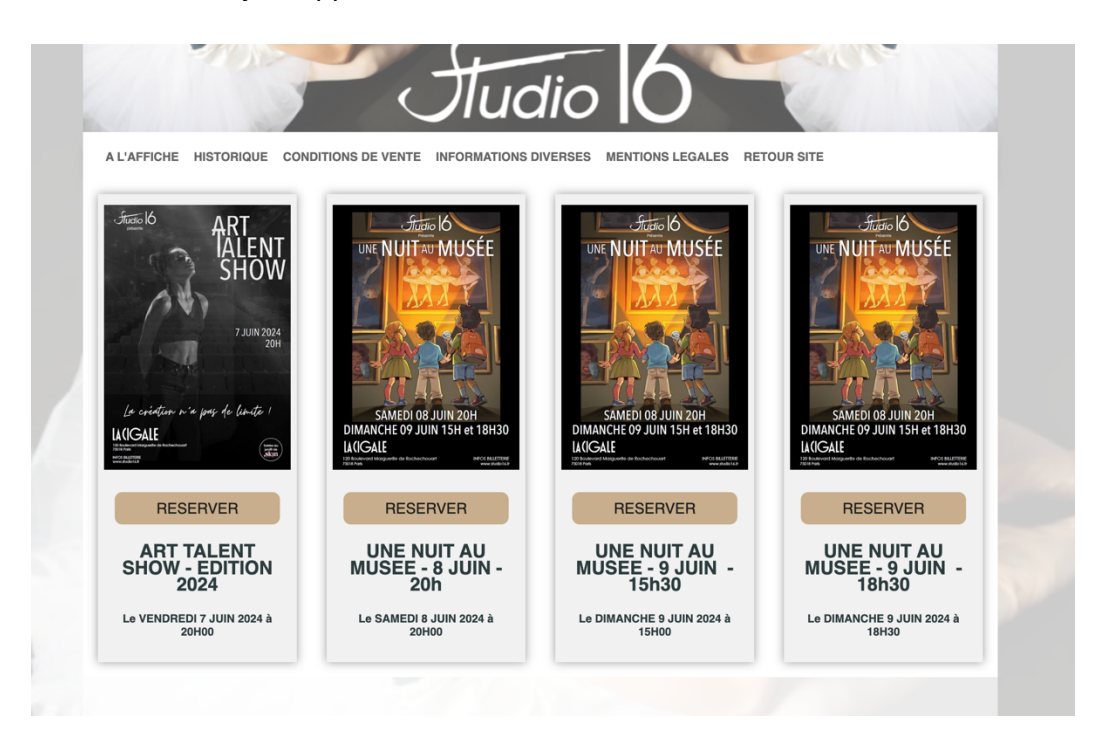

Pour les spectacles des 8 et 9 juin (« Une nuit au musée »)

- sélectionner la séance :
	- o samedi 20h
	- o dimanche 15h
	- o dimanche 18h30

Choisir une catégorie (le plan de la salle s'affiche après avoir choisi la catégorie de places). Indiquer le nombre de places par catégorie.

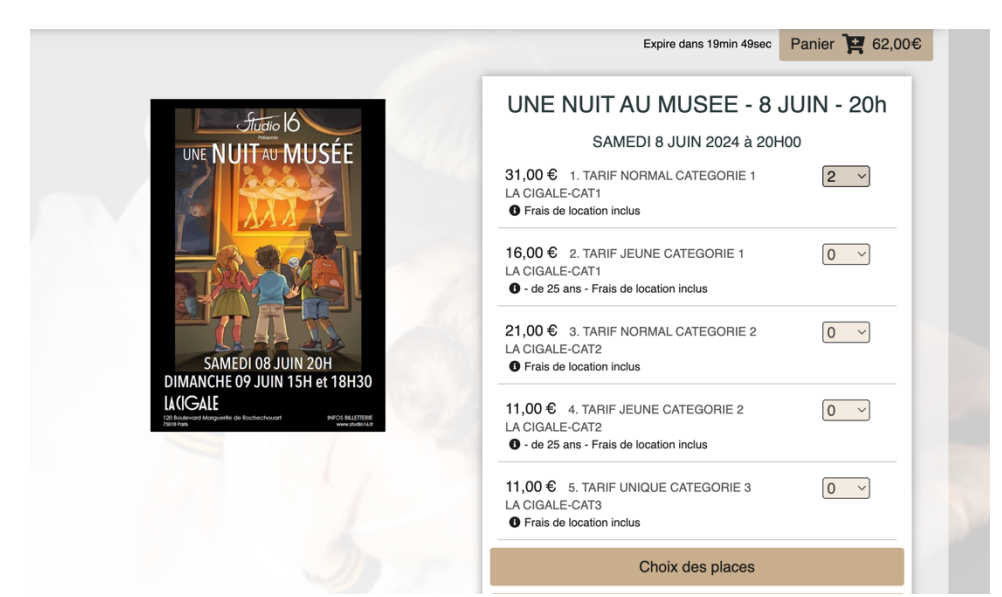

Puis cliquer sur « Choix des places » pour afficher le plan de salle et sélectionner les places.

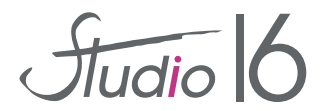

Les places libres sont indiquées par des ronds bleus pour la catégorie sélectionnée :

Choix des places DANS la salle <sup>7</sup> Vendu Non réservable Sélectionné Disponible

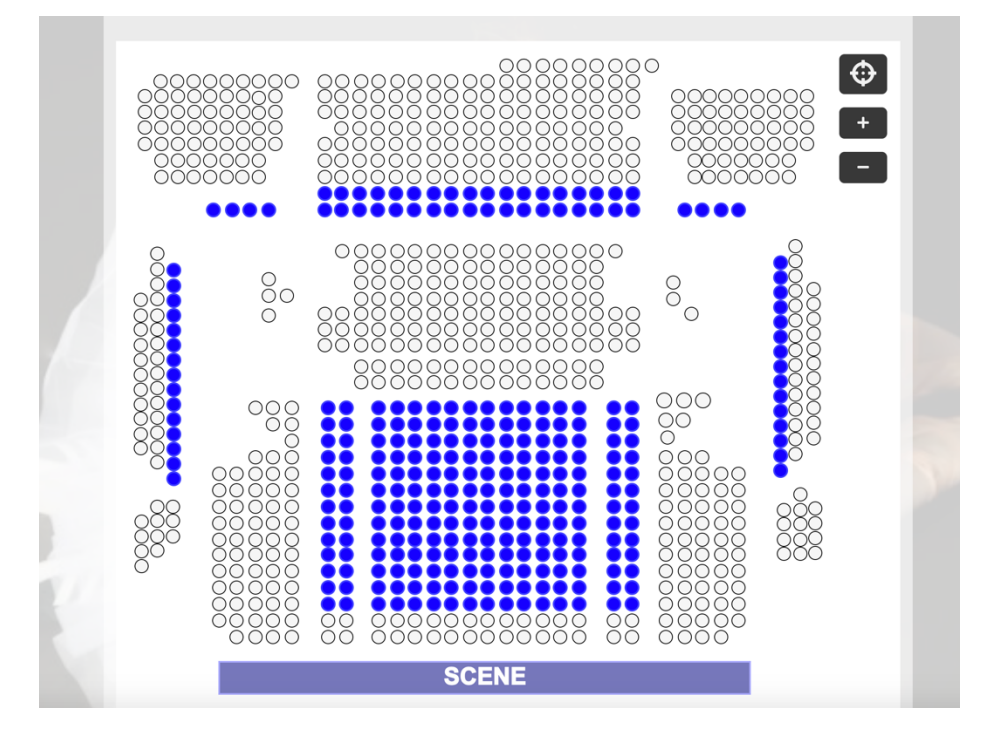

Pour terminer la commande, cliquer sur valider et l'écran ci-après apparaît :

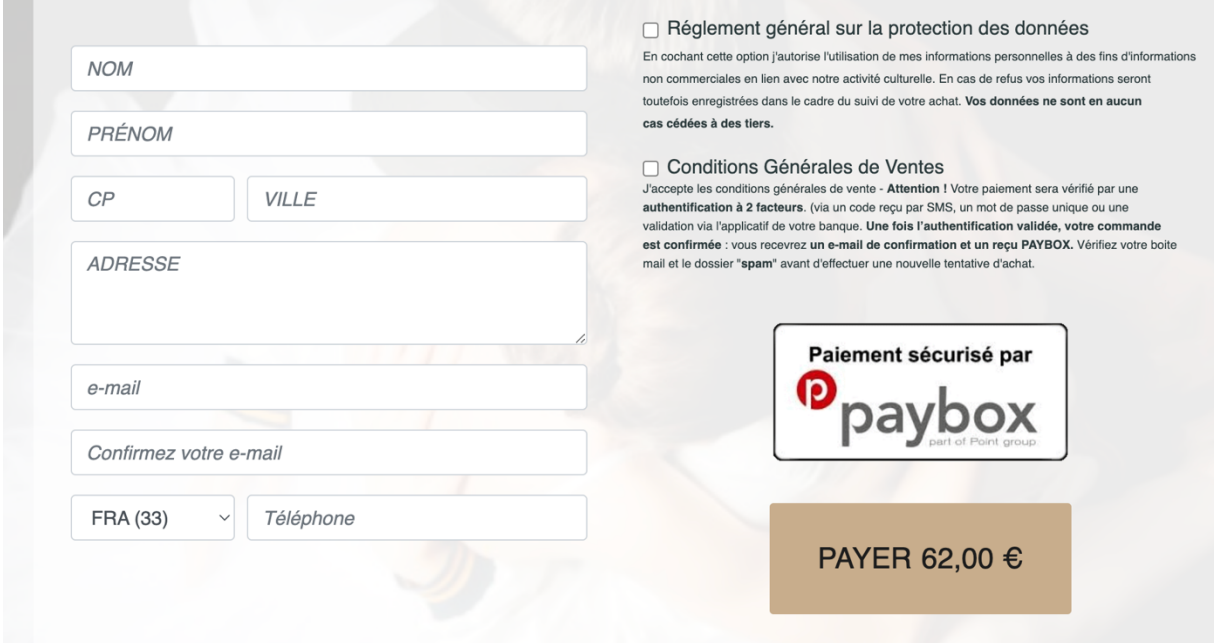

Il faut renseigner vos coordonnées, notamment votre mail car les billets seront envoyés en version numérique à l'adresse indiquée.

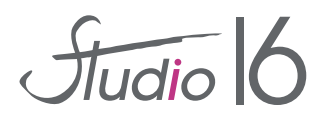

Afin de vérifier votre commande vous pouvez cliquer sur le panier pour afficher le détail :

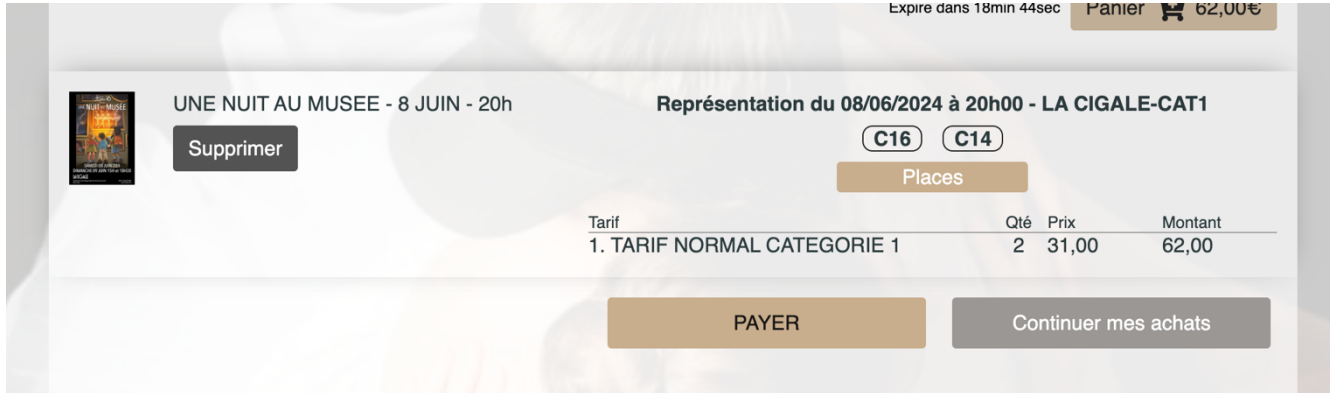

Il est possible de prendre d'autres places (pour le même spectacle dans d'autres catégories ou pour un spectacle différent).

Cliquer sur « Payer » pour procéder au règlement.

Une fois celui-ci validé, vous recevrez vos e-billets par mail. Merci de bien les conserver car aucun duplicata ne sera délivré.

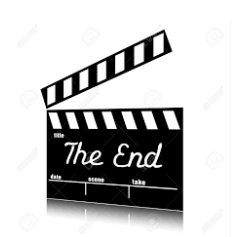